## Nastavení poštovního klienta MS Outlook Express 6

1. v menu Nástroje klikněte na položku Účty

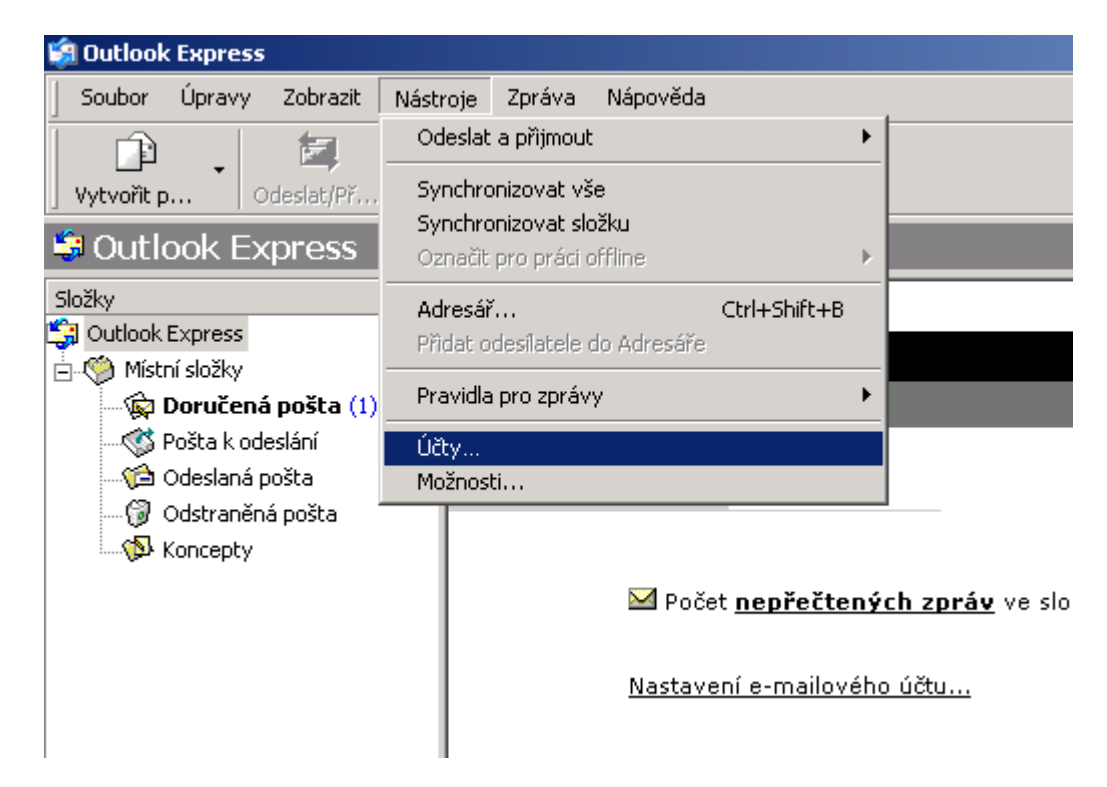

2. v následujícím formuláři klikněte na Přidat a poté na Pošta

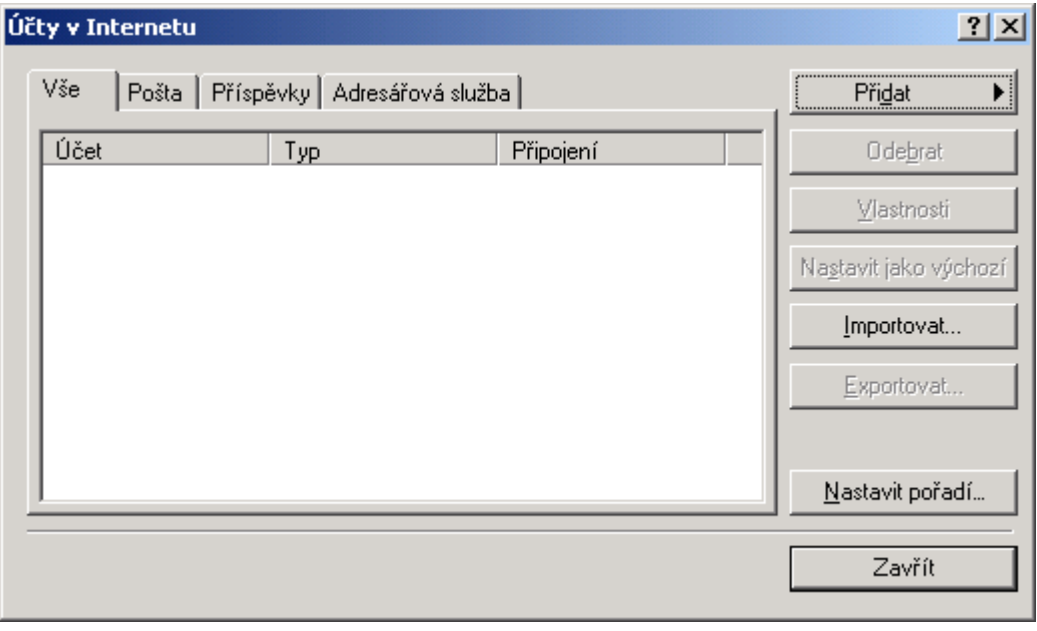

## 3. zobrazí se okno, kde zadáte své jméno

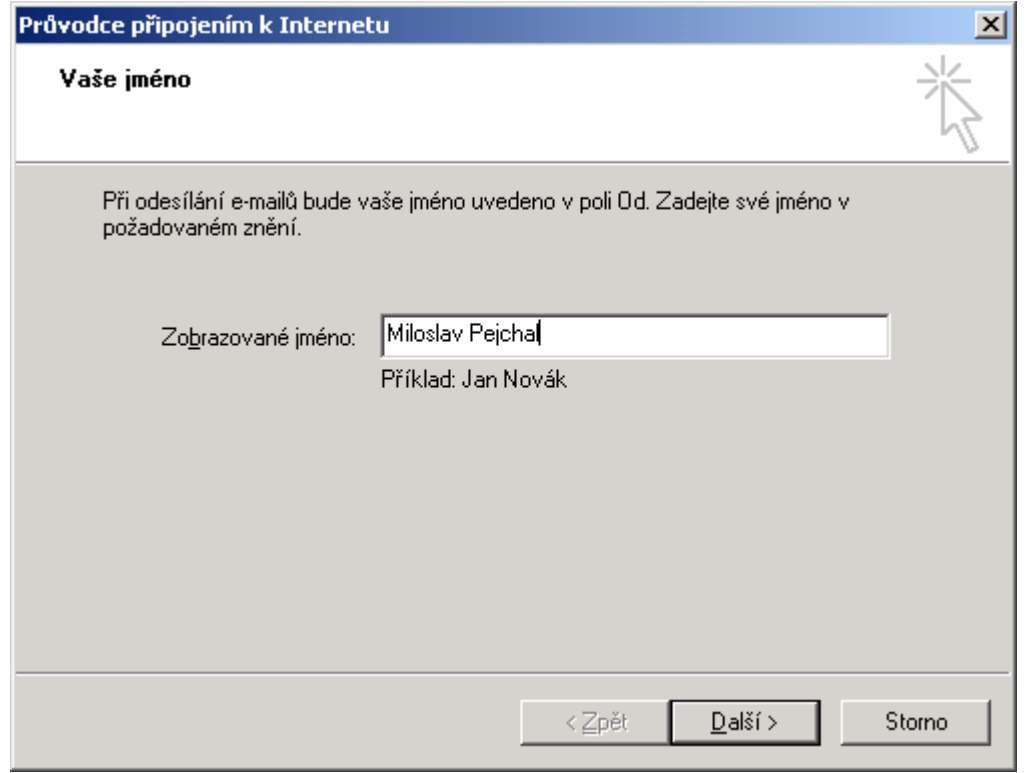

4. zde zadáte Vaší e-mailovou adresu (např. pejchal@seznam.cz)

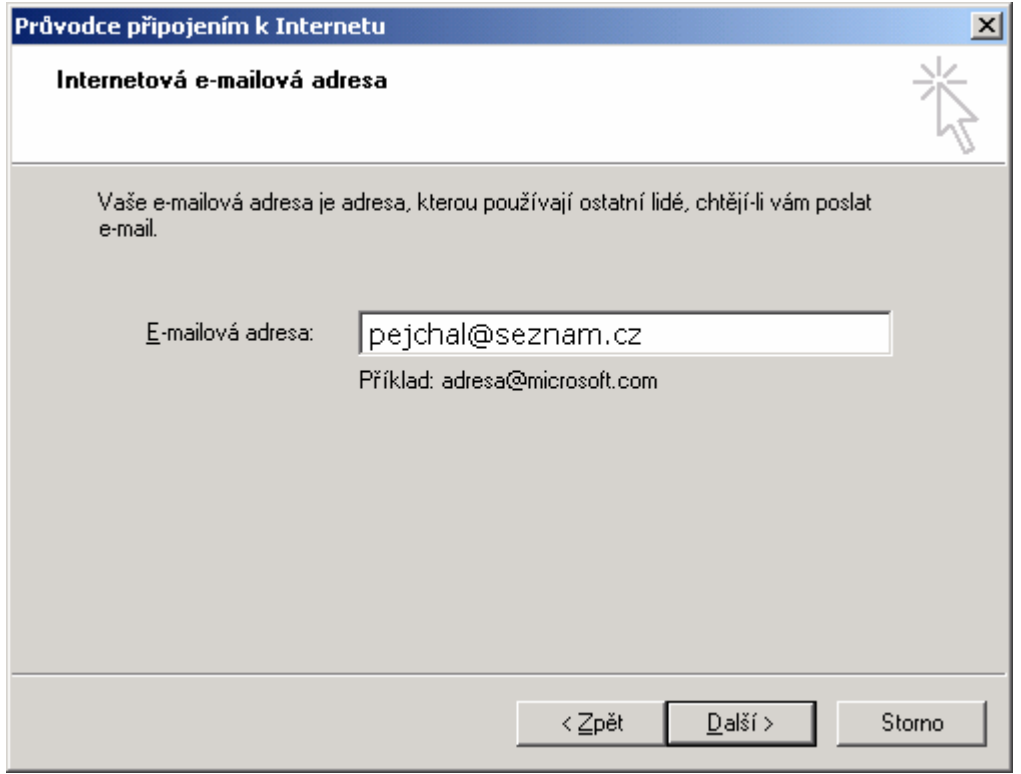

## 5. zde vyplňte kolonky dle ukázky

- server příchozí pošty Vám přidělí provozovatel vašeho manilového účtu.
- server odchozí pošty je **mail.opavskybezdrat.cz**

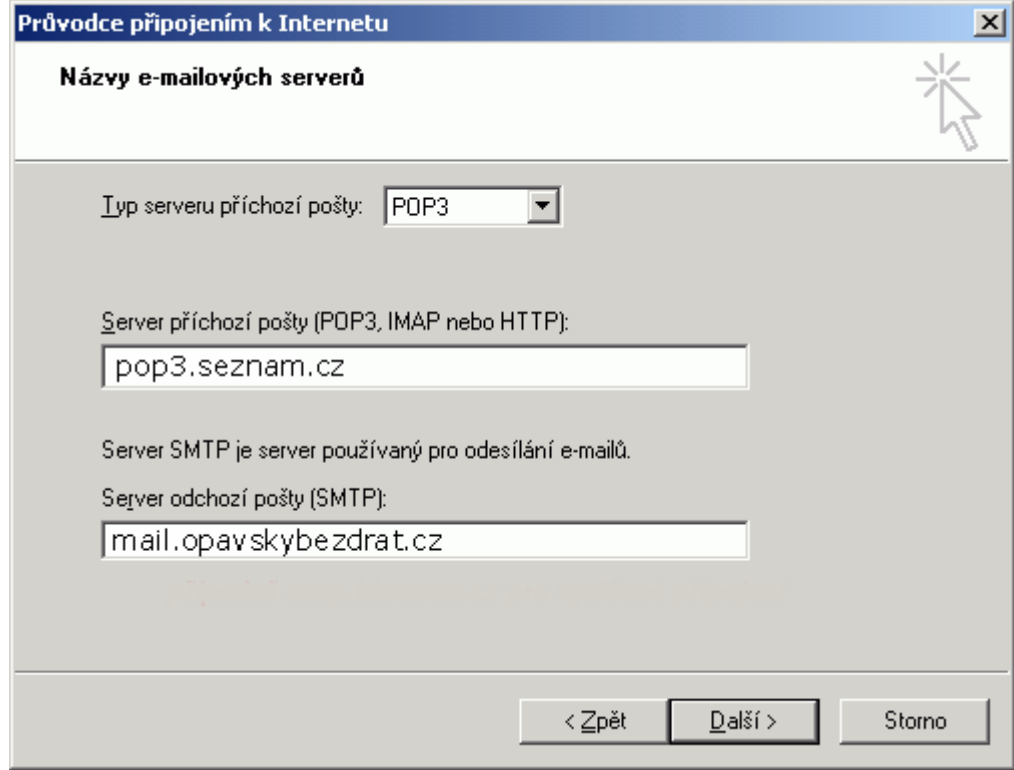

6. v tomto kroku vyplňte název účtu a Vaše heslo

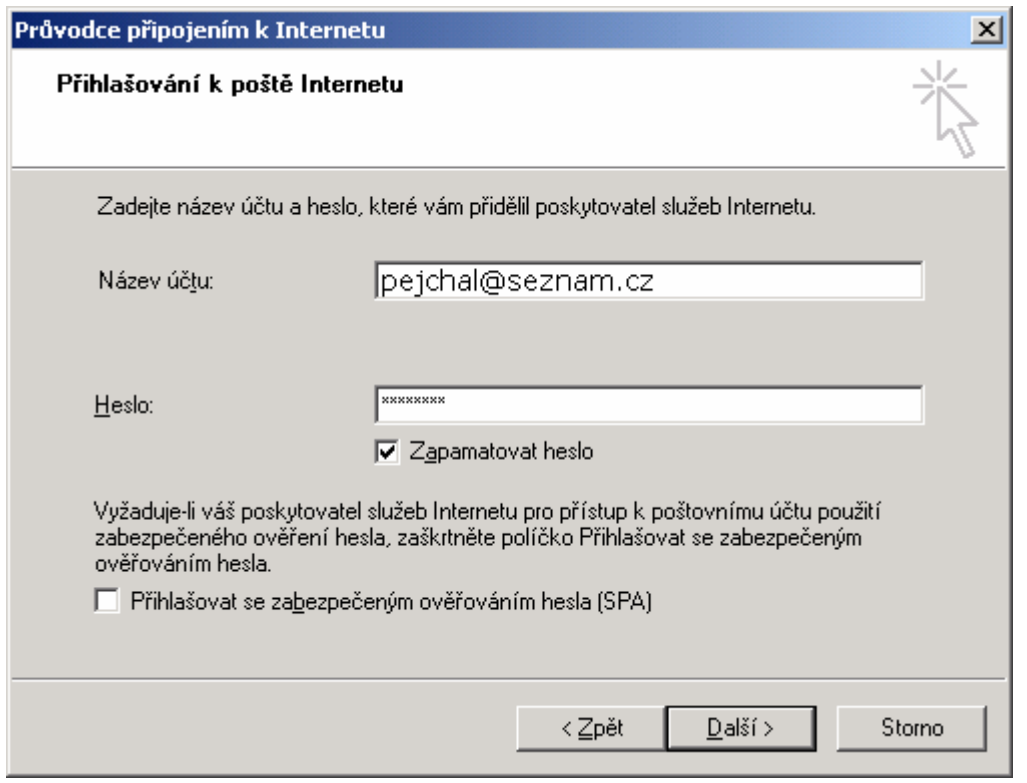

## 7. tady jen kliknete na Dokončit

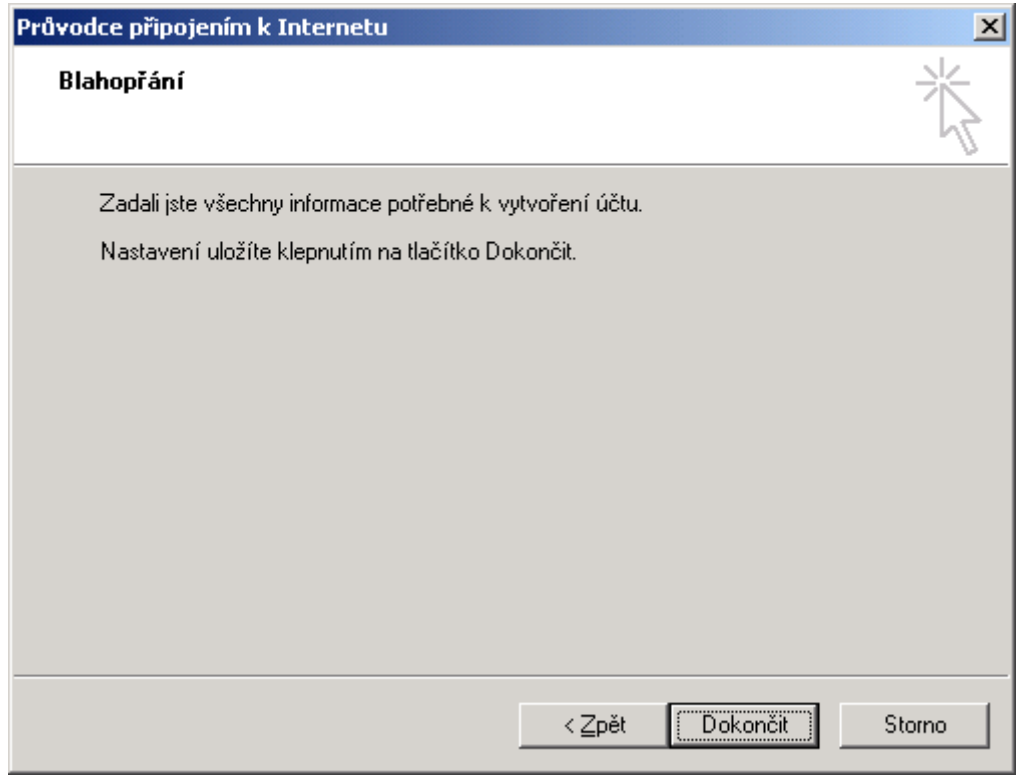